## GO TO THIS LINK:

https://connectnow.parishsoft.com/baltimore

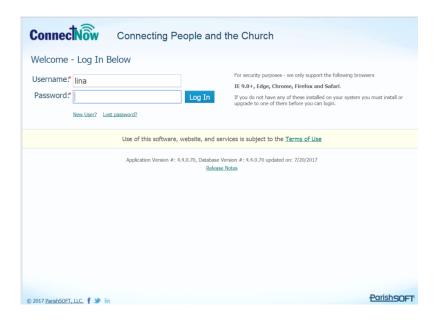

Click on "new user." The screen below is the New User Registration Form. Please complete it and click "Submit Registration."

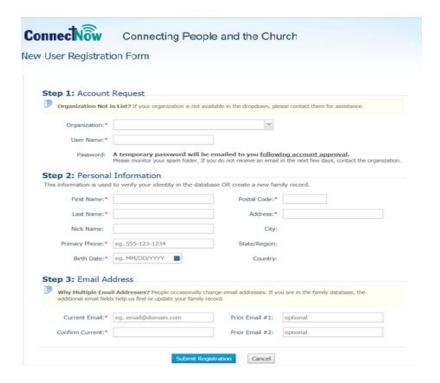

As soon as the information is verified and approved you (yes, this can be annoying) you will receive an email verifying that your account is ready. Now go to the link:

https://connectnow.parishsoft.com/baltimore. Enter your user name and password. On the following screen click "My Education" tab (1) and the click in "online registration" (2)

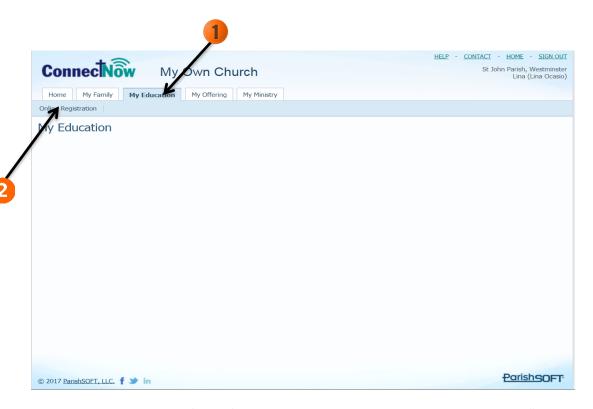

On the registration screen (below) choose the 2017-2018 term, and on step 3 click "Add Student."

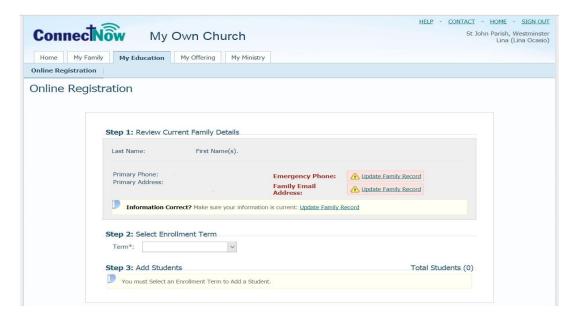

"Add Student" screen. Please complete the information requested and "save student." You can add additional students after this.

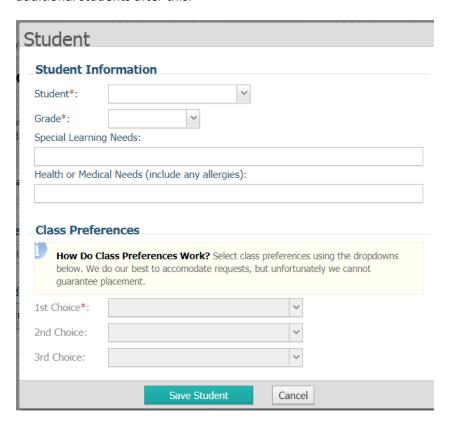